# **Kodak Precision Color Configure**

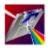

*Kodak Precision* Color Configure allows you to select <u>Precision Transforms</u> for each of your system devices, store named configurations for easy retrieval, and manage your database of Precision Transforms.

If you have any questions about how to use online help, press the F1 key now or anytime during the *Kodak Precision* Color Configure help session.

#### **HELP Index**

Overview of Color Management
Delete Menu
Device Color Profiles (DCPs)
Device Independent Color
Effects
Effects Selection Window
File Menu
Input Selection Window
Main Window
Monitor Selection Window
Monitor-to-Proof-Agreement
Output Selection Window
Precision Transforms
View Menu

# **Overview of Color Management**

The *Kodak Precision* Color Management System (CMS) brings predictable color to your desktop system. The *Kodak Precision* CMS is a universal color translator that interprets color among various system devices, such as input scanners, color monitors, and color printers. With *Kodak Precision* CMS-enabled applications, the desktop user benefits from consistent, accurate color through previewing, editing, and output.

The Kodak Precision CMS features include:

Matched color from original to scanned results Color translated from one color space to another WYSIWYG color - from calibrated monitor to printed output

The *Kodak Precision* CMS uses <u>Precision Transforms</u> to identify the characteristics of a source or destination color space. When you select Precision Transforms for a configuration you identify a color translation to be used. This step maintains a visual match among different color devices or color spaces.

The  $Kodak\ Precision\ CMS$  also allows the use of  $\underline{Effects}$  Transforms, which modify the color translation to achieve different results.

### File Menu

The File Menu helps you manage your configurations. For more information about File menu options, select one from the list below:

New Configuration... Clears the Main Window to create a new configuration.

<u>Load Configuration...</u> Loads a previously created configuration.

Revert Returns the currently displayed configuration to its previous state without

saving changes.

Save Configuration Saves the current configuration.

Save Configuration As...

Rename Configuration...

Saves a copy of the current configuration under a new name.

Prompts you for a new name for the current configuration.

Set Default Configuration... Allows you to choose one of the saved configurations as the default

configuration.

<u>Printer Setup...</u> Chooses a printer and sets up printer options. <u>Print Configuration...</u> Prints a copy of the current configuration.

<u>Preferences...</u> Sets personal preference defaults.

<u>Import Filters...</u> Displays a list of installed filters for converting Color Profiles from other

Color Management Systems into Precision Transforms for use by the

Kodak Precision Color Management System.

<u>Exits Kodak Precision Color Configure.</u>

# File: New Configuration...

The New Configuration option on the File Menu Clears the Main Window so a new configuration can be specified. If changes were made to the current configuration since the last time it was saved, a prompt appears asking if you want to save those changes.

## Related Topics

Save Configuration
Save Configuration As
Main Window

# **File: Revert Configuration**

The Revert Configuration option on the File Menu returns the currently displayed configuration to its previous state, without saving changes. This returns the current configuration to the state it was when last saved or when last loaded, whichever occurred last.

## Related Topics

New Configuration
Save Configuration As
Main Window

# **File: Save Configuration**

The Save Configuration option on the File Menu saves changes made to the current configuration. If the current configuration has never been saved before, you are prompted to name the configuration.

## Related Topics

New Configuration
Save Configuration As
Main Window
Monitor

# File: Save Configuration As...

The Save Configuration As option on the File Menu saves any changes made to the current configuration after prompting for a new name. This option will save a copy of the current configuration under a new name. You use this option if you want to leave the configuration you are working on as it was when you last saved it.

# Related Topics

New Configuration
Save Configuration
Main Window
Monitor

# File: Printer Setup...

When you choose the Printer Setup option from the File Menu, a dialog box containing the following options appears:

**Printer** Lists the available output devices. Select a printer from the list.

**Setup** Configures your output device. Options such as page size and resolution are available,

depending on your printer. The Printer Setup dialog box in *Kodak Precision* Color Configure is the same as the setup dialog box in the Windows Control Panel.

## Related Topics

**Print Configuration** 

# File: Print Configuration...

When you choose the Print Configuration option from the File Menu the standard print dialog available with windows displays. After choosing your desired options the current configuration is printed on the device specified with the Printer Setup option. The name and attribute information of each of the selected <a href="Precision Transforms">Precision Transforms</a> from the current configuration is printed. If you have specified Attributes: Print All with your Preferences option, then every attribute, including internal Color Management System information, prints.

# Related Topics

Printer Setup
Preferences
View Transform Window

#### File: Preferences...

The Preferences option is used to modify some *Kodak Precision* Color Configure settings. The Preferences window contains four option selections.

The upper left area indicates the level of prompting you prefer. If you want *Kodak Precision* Color Configure to confirm all deletes before each deletion, then click Delete. If you want *Kodak Precision* Color Configure to prompt you to save changes on exit, then click Save.

The upper right area indicates the amount of attribute information associated with each Precision Transform you view. Selecting either <u>View</u> All or Print All causes every attribute, including internal Color Management System information, to display or print respectively.

The Location of Private Database File area specifies the directory where you want Kodak Precision Color Configure to store its private data files on your disk.

The *Location of Import Filters* area specifies the directory where you want *Kodak Precision* Color Configure to search for any installed Import Filters.

#### **Buttons**

**Save** Saves any changes to the preferences you make.

**Cancel** Returns to the previous window.

Font for Printing Displays a list of font styles and sizes available for printing. Select the desired font

and it will be recorded in your preferences for later use when you print a

configuration.

## Related Topics

Main Window
View Transform Window
Delete Menu
Import Filters
Print Configuration
Save Configuration
Exit

## File: Import Filters...

The Import Filter option on the File Menu displays a list of installed filters for converting Color Profiles from other Color Management Systems into transforms for use by the *Kodak Precision* Color Management System.

For example, if a Kodak ColorSense import filter is installed in your system, the ColorSense name will appear on the list of filters. When you select that name, the ColorSense filter prompts you with a list of ColorSense profiles. After selecting one of these profiles it will be converted into a transform that is usable by the *Kodak Precision* Color Management System. This new transform will be available to *Kodak Precision* Color Configure for selection and inclusion into named configurations.

Importing a color profile from another color management system will **not** alter the accuracy or quality of the transform!

### Related Topics

Device Color Profiles (DCPs)
Precision Transforms
Preferences

## File: Exit

The Exit option on the File Menu ends your *Kodak Precision* Color Configure session. If you have made changes to any configurations since they were last saved, *Kodak Precision* Color Configure asks if you want to save the changes unless prompting has been turned off with the <u>Preferences</u> option.

## Related Topics

Save Configuration Preferences

## **Delete Menu**

The Delete Menu allows you to delete individual <u>Precision Transforms</u> as well as configurations. For more information about an item on the Delete menu, select one from the list below: Depending upon your <u>Preferences</u> settings you will or will not be prompted for confirmation of your deletion.

Monitor...Displays a list of the installed Monitor Precision Transforms.Input...Displays a list of the installed Input Precision Transforms.Output...Displays a list of the installed Output Precision Transforms.Input Effects...Displays a list of the installed Input Effects Precision Transforms.

Output Effects... Displays a list of the installed Output Effects Precision Transforms so you can select

one for deletion.

MPA... Displays a list of the installed Monitor-To-Proof-Agreement (MPA) Precision

Transforms.

<u>Configuration...</u> Displays the list of the current named configurations.

### **View Menu**

The View Menu presents a complete list of types of <u>Precision Transforms</u> from the current configuration. For more information about an item on the View menu, select one from the list below:

Monitor...Displays information about the Monitor Precision Transform.Input...Displays information about the Input device transform.Output...Displays information about the Output device transform.

<u>Input Effects Submenu</u> Displays a list of the Input <u>Effects</u> specified in the current configuration.

Selecting one from the list displays information about that specific Effect

transform.

Output Effects Submenu Displays a list of the Output Effects specified in the current configuration.

Selecting one from the list displays information about that specific Effect

transform.

MPA... Displays information about the Monitor-to-Proof-Agreement (MPA) Precision

Transform.

# **Device Color Profiles (DCPs)**

A *Kodak Precision* Device Color Profile is a collection of one or more *Kodak Precision* Transforms. A <u>Precision Transform</u> contains all the information needed by the color management system to translate color for a device. For example, an input DCP includes Precision Transforms for the type of scanner you use and for different emulsion types and resolution settings you use.

The *Kodak Precision* Color Management System uses DCPs to define the way each device interprets color. This definition provides you with the best possible visual match from one device to another.

The following types of *Kodak Precision* DCPs are available:

Input DCPs Describe the color from sources such as scanners, Photo CD disks, and

digital cameras. They can include different transforms for things like the

photographic paper used for the original that was scanned.

Output DCPs Describe the color characteristics of particular color printers or pre-press

proofing systems, such as Kodak Contract.

**Import/Export DCPs** Identify the characteristics of particular <u>Device Independent Color</u> spaces.

These are used to bring color from or to specific color spaces such as the CIE

XYZ color space used by popular Page Description languages.

**Monitor DCPs** Describe the color characteristics of color monitors.

**Effects DCPs** Define color modifications that are applied in addition to the matching

transforms typically applied when converting from one device to another.

### Related Topics

**Precision Transforms** 

# **Precision Transforms (PT)**

A *Kodak Precision* Transform contains all the information needed by the color management system to translate color for a device, color space, or color <u>effect</u>. Precision Transforms are built via a Kodak color characterization process or by an application designed to create transforms or calibrate devices.

A Precision Transform can be thought of as a conversion definition for color data. When the *Kodak Precision* Color Management System (CMS) adjusts color from one device to another it uses one or more Precision Transforms to determine the resultant device specific color value. That is, given a color value for a particular color on one device, the CMS uses the transform(s) to determine the value that must be used for the destination device to achieve the same visual match for the particular color.

Related Topics

**Device Color Profiles** 

# **Device Independent Color**

Device independent color is a means of specifying colors based on a coordinate system, which is defined independently of any device or media characteristics. Many device independent color spaces, such as CIE Luv and CIE Lab, have been established by international standards committees.

These color spaces are used to communicate color between computer systems and devices without subjecting the actual colors to the limitations of particular device capabilities.

Related Topics

<u>Device Color Profiles</u> <u>Precision Transforms</u>

## **Effects**

Effects are <u>Precision Transforms</u> that define color modifications applied together with matching transforms. These transforms are typically applied when converting color from one device to another. Effects transforms apply a special change to the color values, such as an increase or decrease in tonal contrast.

There are various types of Effects Precision Transforms. Input Effects are used in converting from input sources, such as scanners. Output Effects are applied only during conversion to the output color space.

The application of an Effect Precision Transform will impact the resultant visual match. For example, if an Input Effect is applied to decrease the red color values of a scanned image then the result will have less red than the original which was scanned.

## Related Topics

<u>Device Color Profiles</u> <u>Precision Transforms</u> <u>Effects Selection Window</u>

# **Monitor-to-Proof-Agreement (MPA)**

A Monitor-to-Proof-Agreement Precision Transform is a special type of Effect transform which only modifies the particular output simulation on the monitor. These transforms are created with an application designed to create <u>Effects</u> transforms.

A Monitor-to-Proof-Agreement transform is used to fine tune the visual match between a particular user's monitor and output under the lighting conditions which the user operates.

## Related Topics

Device Color Profiles
Precision Transforms
Effects
Monitor-to-Proof-Agreement Selection

### **Main Window**

When you start Kodak Precision Color Configure the Main Window displays.

The top line of the Main Window provides information about the current configuration. To the right of the top line is the name of the current configuration. To the far left the designation "(Default)" displays when the current configuration is the default configuration.

The main body of the window contains both buttons and information boxes. The buttons access Select Precision Transform Windows for each of the <u>Precision Transform</u> types specified by the buttons. The information boxes each contain the currently selected Precision Transform of the individual transform types for the current configuration. A text cursor can be placed into one of the information boxes for the purposes of scrolling horizontally if the information does not completely fit within the provided box.

#### **Buttons**

Monitor Lists the available Monitor Precision Transforms.

Input Lists the Input Precision Transforms.

<u>Effects</u> Lists the Input <u>Effects</u> Precision Transforms. <u>Output</u> Lists the Output Precision Transforms.

Effects Lists the Output Effects Precision Transforms.

MPA Lists the available Monitor-to-Proof-Agreement Precision Transforms.

## Related Topics

Device Color Profiles
Precision Transforms
Effects

#### **Monitor Selection Window**

The Selection Window for Monitor <u>Precision Transforms</u> displays a list of transforms that may be used to visually adjust the color to the characteristics of your monitor. The list could include generic transforms for a given type of monitor, or specific transforms generated by a Monitor Characterization Application which is compatible with the *Kodak Precision* Color Management System.

When more than one transform exists for a particular monitor, a folder icon displays to the left of the item in the list. If that item is selected, the <u>Selection Sub-Window</u> displays.

Double-click on the desired Precision Transform or highlight the desired transform and click the *Select* button. When a transform is unavailable, usually because it is in use, it displays in gray. If a transform displayed in gray is selected, a list of configurations where it is used displays.

When the monitor selection is changed in any configuration, that change will automatically be made to all saved configurations when the current configuration is saved.

#### **Buttons**

**Select** Chooses the highlighted Precision Transform.

**Cancel** Returns to the previous window.

View Displays information about the Monitor transform that is currently highlighted.

### Related Topics

<u>Device Color Profiles</u> <u>Precision Transforms</u>

## **Input Selection Window**

The Selection Window for Input <u>Precision Transforms</u> displays a list of transforms to use to visually adjust the color from the characteristics of your input source. The list could include generic transforms for a given type of scanner, or a specific transform generated by the *Precision* Input Color Calibration Application which is compatible with the *Kodak Precision* Color Management System.

If there is more than one transform for a particular Input source, a folder icon displays to the left of the item in the list. If that item is selected, the <u>Input Selection Sub-Window</u> displays.

Double-click on the desired Precision Transform to select it, or highlight the desired transform and click the *Select* button. When a transform is unavailable, usually because it is in use, it displays in gray. If a transform displayed in gray is selected, a list of configurations where it is used displays.

#### **Buttons**

**Select** Chooses the highlighted Precision Transform.

**Cancel** Returns to the Main Window.

View Displays information about the Input device transform currently highlighted.

**Clear** No selection is made and returns to the Main Window.

### Related Topics

<u>Device Color Profiles</u> <u>Precision Transforms</u>

### **Effects Selection Window**

The Selection Window for Effects <u>Precision Transforms</u> displays a list of transforms used to modify the color during a color transformation.

If there is more than one transform for a particular effect, a folder icon displays to the left of the item in the list. If that item is selected the <u>Selection Sub-Window</u> displays.

Double-click on the desired Precision Transform to select it, or highlight the desired transform and click the *Select* button. When a transform is unavailable, usually because it is in use, then it displays in gray. If a transform displayed in gray is selected, a list of configurations where it is used displays.

#### **Buttons**

**Select** Chooses the highlighted Precision Transform.

**Cancel** Returns to the <u>Main Window</u>.

View Displays information about the Effect color space transform currently highlighted.

Clear No selection is made and returns to the Main Window.

#### Related Topics

<u>Device Color Profiles</u> <u>Precision Transforms</u> <u>Effects</u>

### **MPA Selection Window**

The Selection Window for Monitor-to-Proof-Agreement transforms displays a list of Precision Transforms used to visually adjust the color when simulating a particular output device on your monitor.

If there is more than one transform for a particular monitor-proof combination a folder icon displays to the left of the item in the list. If that item is selected, the <u>Selection Sub-Window</u> displays.

Double-click on the desired Precision Transform to select it, or highlight the desired transform and click the *Select* button. When a transform is unavailable, usually because it is in use, then it displays in gray. If a transform displayed in gray is selected, a list of configurations where it is used displays.

#### **Buttons**

**Select** Chooses the highlighted Precision Transform.

**Cancel** Returns to the Main Window.

<u>View</u> Displays information about the <u>Monitor-to-Proof-Agreement</u> transform currently

highlighted.

**Clear** No selection is made and returns to the Main Window.

#### Related Topics

<u>Device Color Profiles</u> <u>Precision Transforms</u>

Effects 5 4 1

Monitor-to-Proof-Agreement (MPA)

# **Output Selection Window**

The Selection Window for Output transforms displays a list of <u>Precision Transforms</u> used to visually adjust the color for a particular output device.

If there is more than one transform for a particular output device or proofing system, a folder icon displays to the left of the item in the list. If that item is selected, the <u>Output Selection Sub-Window</u> displays.

Double-click on the desired Precision Transform to select it, or highlight the desired transform and click the *Select* button. When a transform is unavailable, usually because it is in use, then it displays in gray. If a transform displayed in gray is selected, a list of configurations where it is used displays.

#### **Buttons**

**Select** Chooses the highlighted Precision Transform.

**Cancel** Returns to the Main Window.

View Displays information about the Output transform that is currently highlighted.

**Clear** No selection is made and returns to the Main Window.

## Related Topics

<u>Precision Transforms</u>
<u>Monitor-to-Proof-Agreement (MPA)</u>
<u>Effects</u>

#### **Effects Selection Window**

The Selection Window for <u>Effects</u> transforms displays a list of <u>Precision Transforms</u> used to modify the color during a color transformation.

The Effects Selection Window has two lists boxed. The left box lists available Effects transforms. The right lists the selected transforms.

Some Effects transforms achieve different results when applied to the color in a different order. The selected transforms are applied to the color data in top-to-bottom order as they are listed in the selected transform box. Use the *Order* button to modify the order the Effects are applied.

Double-click on the desired Precision Transform to select it, or highlight the desired transform and click the *Select* button. When a transform is unavailable, usually because it is in use, then it displays in gray. If a transform displayed in gray is selected, a list of configurations where it is used displays.

#### **Buttons**

Add Moves an Effects transform from the available list in the left box to the selected list in the

right box. Transforms are placed in the box in the order they are selected.

**Remove** Moves an Effects transform from the selected list in the right box to the available list in

the left box.

**Done** Causes the list in the box to the right to be included in the current configuration in top to

bottom order.

**Cancel** Returns to the Main Window.

<u>View</u> Displays information about a selected Effects transform. Clear No selection is made and returns to the Main Window.

**Order** Places the cursor into a mode that allows you to order the Effects transforms. When the

Order Cursor appears, select each of the Effects transforms from the list, starting with the transform to be first, then second, and so on. When the list is in the desired order

click on the Order button again to quit this mode.

## Related Topics

Device Color Profiles
Precision Transforms
Effects

## **Input Selection Sub-Window**

The Selection Sub-Window for Input <u>Precision Transforms</u> displays a list of transforms used to visually adjust the color from the characteristics of your input source. This window refines a choice when there are multiple transforms for a particular type of Input source. For example, a Kodak Rapid Film Scanner may have transforms for two different types of film. This Sub-Window is used to choose between the film types.

Some information about each of the transforms displays in the list; the *Medium* (film type), the *Sense* (positive or negative), *Linearized?* (whether this transform has been adjusted for the particular Input device), and the *Date* and time the transform was created. If this information is insufficient to identify a transform, use the View button for further information.

Double-click on the desired <u>Precision Transform</u> to be selected, or highlight the desired transform and click the *Select* button. When a transform is unavailable, usually because it is in use, then it displays in gray. If a transform displayed in gray is selected, a list of configurations where it is used displays.

#### **Buttons**

**Select** Chooses the highlighted Precision Transform.

**Cancel** Returns to the previous window without selecting a transform.

View Displays information about the Input device transform currently highlighted.

### Related Topics

<u>Device Color Profiles</u> <u>Precision Transforms</u>

## **Output Selection Sub-Window**

The Selection Sub-Window for Output <u>Precision Transforms</u> displays a list of transforms used to visually adjust the color for a particular output device.

Some information about each of the transforms displays in the list; the *Medium* (film type), the *Rendering Style* (Photographic, Solid Color, Saturation Match or Reflective), the <u>UCR</u> (UnderColor Removal), the <u>GCR</u> (Gray Component Replacement), *Linearized?* (whether this transform has been adjusted for the particular Input device), and the *Date* and time the transform was created. If this information is insufficient to identify a transform, use the <u>View</u> button for further information.

Double-click on the desired <u>Precision Transform</u> to select it, or highlight the desired transform and click the *Select* button. When a transform is unavailable, usually because it is in use, then it displays in gray. If a transform displayed in gray is selected, a list of configurations where it is used displays.

#### **Buttons**

**Select** Chooses the highlighted Precision Transform.

**Cancel** Returns to the previous window without selecting a transform.

View Displays information about the Output transform currently highlighted.

#### Related Topics

<u>Device Color Profiles</u> <u>Precision Transforms</u>

### **Selection Sub-Window**

The Selection Sub-Window for Monitor, and MPA <u>Precision Transforms</u> displays a list of transforms that have the same name.

For each of the transforms the *Date* and time the transform was created displays. If this information is insufficient to identify a transform, use the <u>View</u> button for further information.

Double-click on the desired <u>Precision Transform</u> to select it, or highlight the desired transform and click the *Select* button. When a transform is unavailable, usually because it is in use, then it displays in gray. If a transform displayed in gray is selected, a list of configurations where it is used displays.

#### **Buttons**

**Select** Chooses the highlighted Precision Transform.

**Cancel**Returns to the previous window without selecting a transform.
<u>View</u>
Displays information about the transform currently highlighted.

### Related Topics

<u>Device Color Profiles</u> <u>Precision Transforms</u> <u>Monitor-to-Proof-Agreement (MPA)</u>

# **Configuration Selection Window**

The Configuration Selection Window displays the list of named configurations that currently exist in the system. The symbol '»' displays to the left of the default configuration.

### **Buttons**

**Select** Chooses the highlighted configuration.

**Cancel** Returns to the previous window without selecting a configuration.

## Related Topics

**Main Window** 

## **View Transform Window**

The View Transform Window displays information about the particular <u>Precision Transform</u> selected for viewing. The name of the selected transform displays at the top of the window. A scrollable box displays information attributes associated with the particular transform. Each line in the list is one attribute. The left side of the line is the name or identification of the attribute. The right side of each line is the value of the attribute.

The list scrolls horizontally when a line is too wide to view. It scrolls vertically when too long. Use the arrow keys or the scroll bars to scroll in either direction.

From a Selection Sub-Window, unique PT attributes display at the top of the list. Common attributes display as unavailable.

#### Button

**Done** Returns to the previous window.

### Related Topics

<u>Device Color Profiles</u> <u>Precision Transforms</u>

# **UnderColor Removal (UCR)**

UnderColor Removal (UCR) specifies the maximum allowable amount of ink to apply for color. Using the printing system of cyan, magenta, yellow, and black (CMYK), the maximum UCR is 400% Total Area Coverage (TAC), which is each ink applied at 100%. Due to the practicalities imposed by the printing process the UCR limit is usually significantly lower. The *Kodak Precision* Color Management System offers a variety of UCR options. You should consult your printer or proofing system documentation for the setting you should use.

## Related Topics

**Gray Component Replacement (GCR)** 

# **Gray Component Replacement (GCR)**

Gray Component Replacement (GCR) is a measure of the degree to which black ink replaces equivalent amounts of cyan, magenta, and yellow (CMY) inks. The CMY inks produce a neutral gray when applied in nearly equal amounts. The inking for any color can have black ink replace CMY inks by amounts that produce an equivalent gray. This is often beneficial for cost since black ink is less expensive and the use of one ink instead of three reduces the total area coverage for the color. The *Kodak Precision* Color Management System offers a variety of GCR options, each offer different results in cost and visual effect. You should consult your printer or proofing system documentation for the setting you should use.

Related Topics

UnderColor Removal (UCR)

# **About Kodak Precision Color Configure**

The About box for *Kodak Precision* Color Configure displays the copyright and revision numbers of the product.

### **Buttons**

**OK** Returns to the previous window.

**Credits** Show images of the contributors to *Kodak Precision* Color Configure.

# Related Topics

Color Configure - Help Contents

# **Rename Configuration...**

When renaming a configuration, the Set Configuration dialog box displays. This box presents you with the current configuration name and prompts you for a new name. Type the new name in the box labeled *New Name* and click *OK*.

#### **Buttons**

OK Accepts name change and returns to the previous window.

Cancel Returns to the previous window without making changes.

## Related Topics

Save Configuration New Configuration Load Configuration

### **Bad Precision Transform Box**

The Bad <u>Precision Transforms</u> box displays information about a Precision Transform that contains unusable data. The cause of the unusable data is unknown. You can delete the bad transform, viewing available detail concerning the transform, or ignore the problem and proceed with *Kodak Precision* Color Configure. The safest option is to gather enough information to identify the transform, then once at the Main Window, attempt to delete it. Deleting an "in use" transform displays the <u>Where Used</u> dialog box. When this occurs, note the configurations that the Precision Transform is used in. Correct those configurations by choosing a different Precision Transform.

#### **Buttons**

**Yes** Deletes the unusable transform.

**Ignore** Tells *Kodak Precision* Color Configure to proceed without deleting the transform.

**View** Displays information about the unusable transform.

## Related Topics

<u>Device Color Profiles</u> <u>Precision Transforms</u> Where used - Precision Transform

# **Precision Transform - Where Used**

The Where Used dialog box displays information in three areas. The name of the Transform displays at the top of the box. All configurations in which the transform is used are displayed in the center of the box. Lastly, it displays a check box to indicate the transform is currently in use.

#### **Buttons**

**Close** Returns to the previous window.

Related Topics

<u>Device Color Profiles</u> <u>Precision Transforms</u>